#### 基本概述

按以下步驟執行掃瞄工作站基本操作。*基本操作*是指使 用掃瞄工作站預設的設定值執行操作。請參閲*柯達*智能網 路掃瞄站 500 的使用手冊,以取得使用個人 USB 隨身碟 的詳細資訊和 / 或程序。

在您開始前,請確保掃瞄工作站電源已開啟,並處於就緒掃 瞄狀態,同時已經調低輸出托盤面板。

- 1. 根據需要調整輸入和輸出托盤。
- 2. 將文件放入輸入托盤,使面和頂部朝下,即您要掃瞄的 那一面朝向輸入托盤。

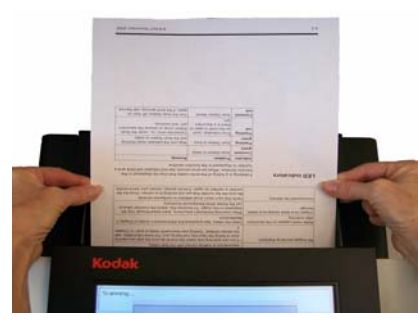

- 3. 在觸控螢幕上,選取您要將已經掃瞄的文件傳送到的目 的地。每次可以選擇超過一個電子郵件地址、印表機、 網路資料夾等。
- 4. 如果您要變更掃瞄設定(例如: *掃瞄為、文件類型*等等), 撰擇**設定**并作出所要的變更。
- 5. 按 「開始 」 」按鈕。
- 6. 如果您要檢閱或變更任何設定,您可在「處理檢閱」畫 面選擇 「輸出」,「設定檢閱」畫面將會顯示。此外, 也可在 「處理檢閲」畫面選擇 「**掃瞄**」。
- 7. 視您的掃瞄工作站配置而定,有些選項可能顯示(如: 自訂電子郵件主題、安全 PDF 密碼、新增語音注釋附 件等等)。在這些選項當中做出所要的選擇。
- 8. 檢閱您的目的地清單,然後選擇掃瞄或按下「開始 **Service**

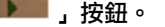

### 自訂您的設定

如果您要變更預設掃瞄設定,選擇 「目的地」畫面中的 「設定」。您變更的設定將僅對目前的掃瞄工作階段有效。

以下為掃瞄設定的簡述。如需詳細的描述與程序,請參閲 《使用者指南》。

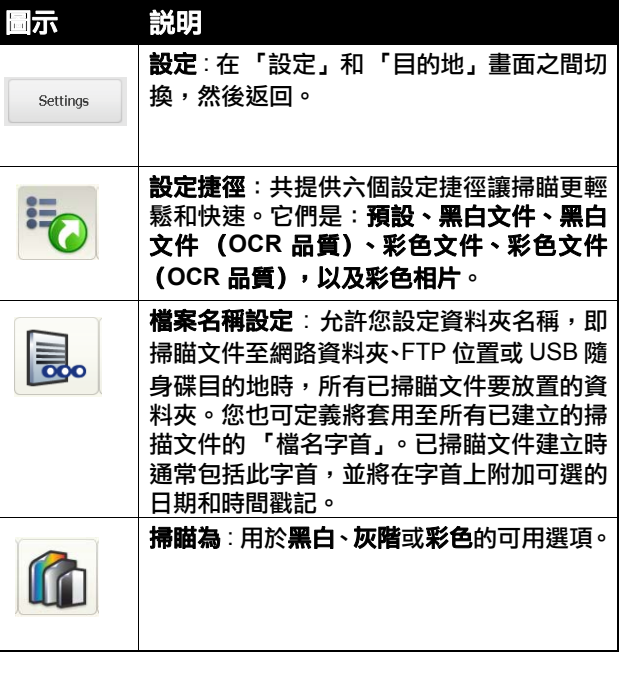

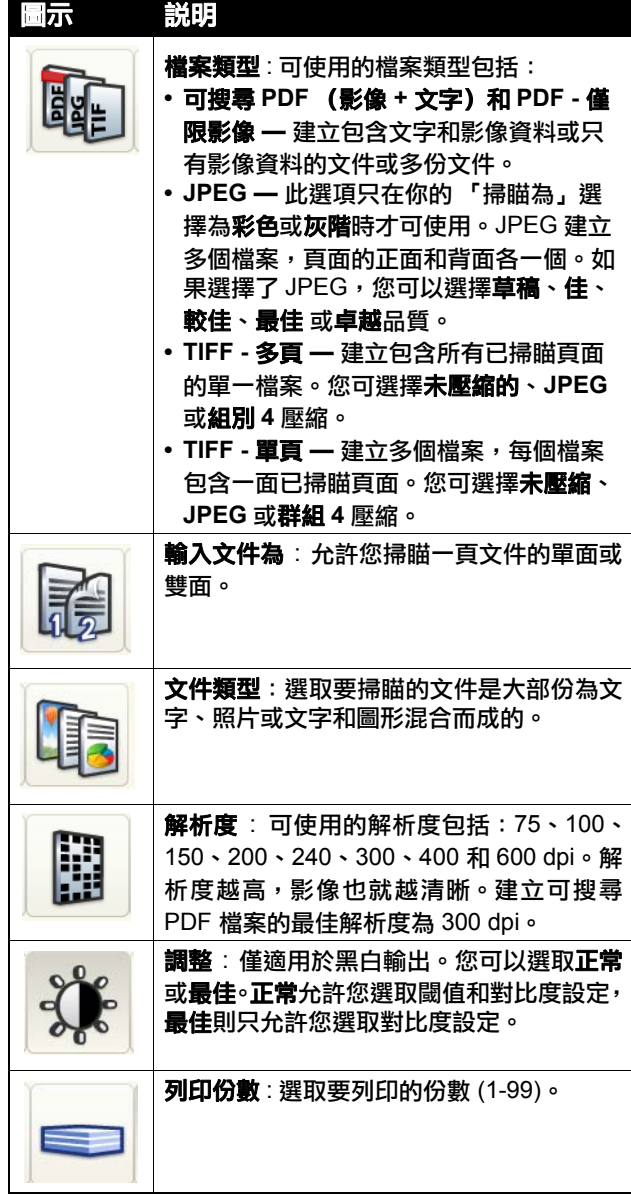

#### 進階 — 提供這些選項:

• **空白影像偵測** — 此選項可用來偵測空白頁 面(即文件空白的背面),從而放棄這些頁 面。

- **裁剪** 撰取下列其中一個撰項:
- 自動:自動偵測影像的邊界,並視需要 旋轉拉直影像。
- 強力 : 自動偵測影像的邊界、視需要旋 轉拉直影像,並消除任何影像邊緣殘餘 的黑色邊框。為達到此目的,文件邊緣 上的小量影像資料可能會遺失。
- 使用多頁進紙超音波偵測 會偵測進紙器 中重疊的文件來協助掃瞄文件。多頁進紙 會因為釘在一起的文件、文件上的黏貼字 條或含有靜電的文件造成。如果您要掃瞄 工作站偵測多頁進紙文件,請選取此選項。
- 附註:若此選項為開並偵測到將多頁進 紙,掃瞄工作站將會發出「叮」聲。 檢查您的掃瞄影像,確保正確無誤; 您可能需要重新掃瞄工作。
- 啟用自動定向 若啟用,掃瞄工作站會分 析每份文件,以確定它的送進方式,並將 影像旋轉到正確方向。 **顛倒頁面順序** — 如果啟用,掃瞄站會將文
- **件掃瞄時的順序顛倒,成為已掃瞄影像的** 順序。 • 色彩調整 — 可讓您調整**紅色、綠色及藍色** 的色彩強度。

## 傳送掃瞄文件至目的地

1. 點選所需的目的地圖示。 不論您想傳送已掃瞄影像的目的地為何,步驟均相同。

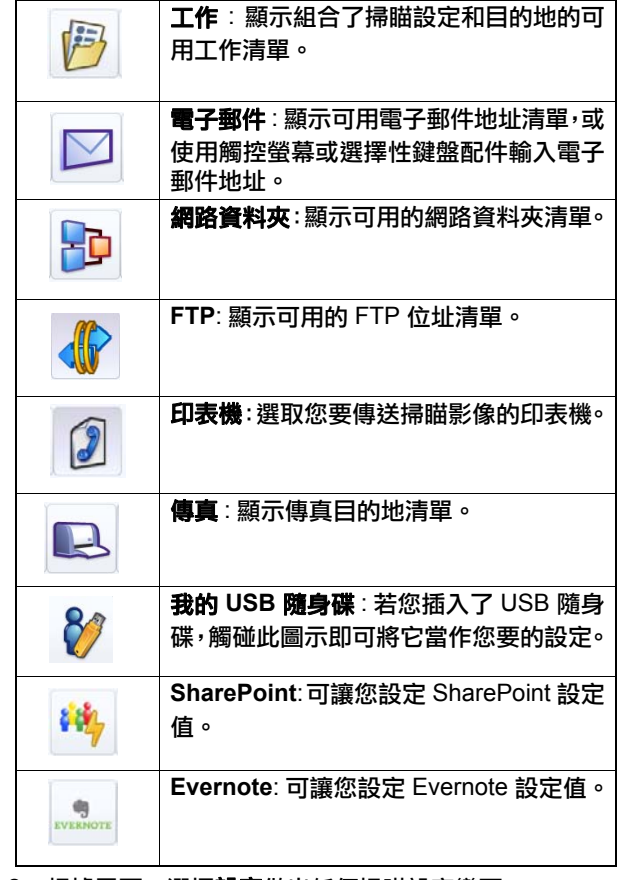

- 2. 根據需要,選擇設定做出任何掃瞄設定變更。
- 3. 將您要掃瞄的文件裝入輸入托盤。

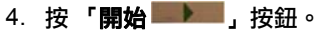

EASTMAN KODAK COMPANY 343 State Street Rochester, New York 14650 U.S.A. A-61634 zh-tw/ 部件編號: 5K0636 2011 年 10 月 著作權 © Eastman Kodak Company, 2011 年 註冊商標:Kodak

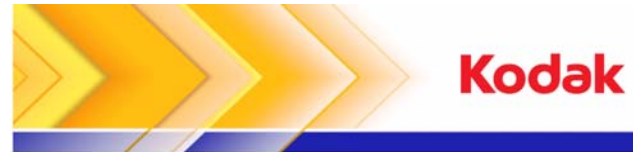

# 使用*柯達* 智能網路掃瞄站 500

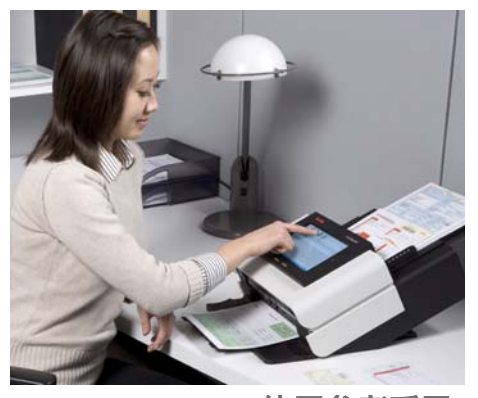

使用參考手冊

# 柯達服務與支援

**www.kodak.com/go/disupport**

#### **1.800.822.1414**

*(* 僅適用於美國和加拿大;其他地區,請聯絡當地的柯達 支援中心 *)*

聯絡支援中心時,請準備好下列資訊:

- 問題描述
- 掃瞄工作站序號

圖示 說明